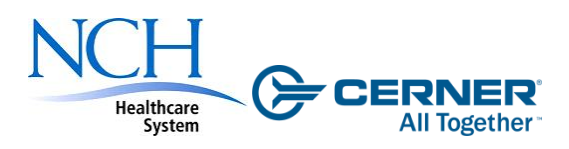

## PowerChart Enhanced View – Coming October 17, 2010

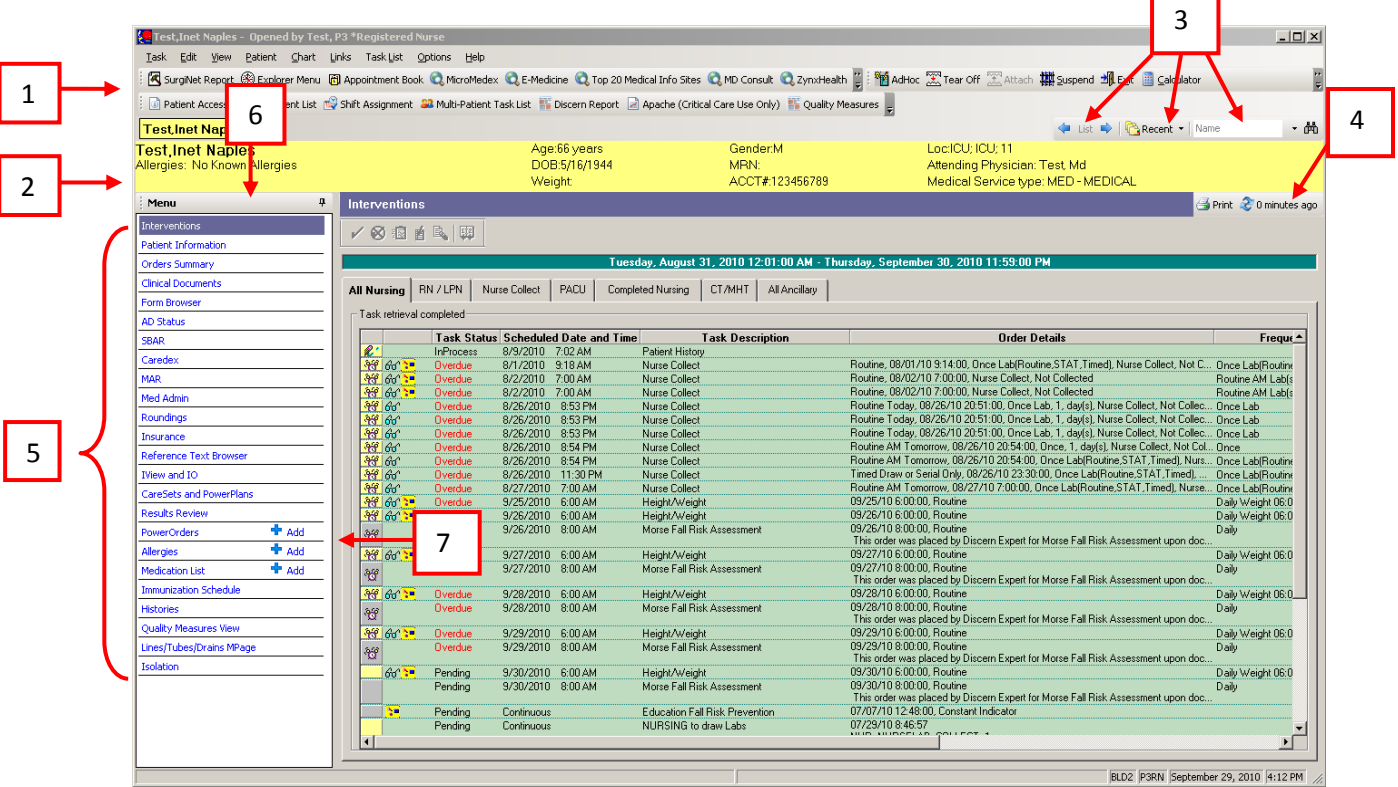

- 1. An enhanced tool bar with both icons and titles, providing quick access to other applications, web sites, or patient lists.
- 2. Electronic Progress Note notification: If a physician has documented a progress note, notification Electronic Progress Note.<sup>\*</sup> will appear here. The note can be viewed from the Clinical Documents section.
- 3. Locator Tools: There are three tools you can use to locate and open a patient chart:
	- a. List Button: The list button  $\left|\frac{1}{\left|\mathcal{S}\right|}\right|$  allows you open patient charts as they appear on your Patient Access List (PAL).
	- b. Recent Button: Click the drop down arrow on the right side to see a list of the last nine charts you have accessed. Click any one of these to open the respective chart.

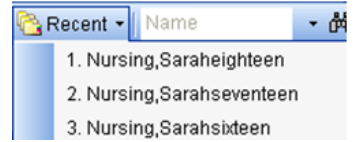

- c. Name Search: The Name Search box  $\frac{1}{2}$  Name  $\frac{1}{2}$  allows you to search for any patient in the NCH Healthcare System regardless of the patient status (i.e. inpatient, outpatient).
- 4. A new and improved Refresh Button now shows how long it has been since the current page was last refreshed.
- 5. Menu or Table of Contents (TOC): The TOC replaces the tab system previously located across the top of a patient's chart. The TOC is designed for easier chart navigation and is collapsible (see below). The TOC you see may be slightly different from the one above depending on your role and access.
- 6. Click the Pushpin icon  $\begin{array}{|c|c|c|c|}\hline \textbf{0} & \textbf{0} & \textbf{0}\hline \textbf{1} & \textbf{0} & \textbf{0}\hline \textbf{1} & \textbf{0} & \textbf{0}\hline \textbf{1} & \textbf{0}\hline \textbf{1} & \textbf{0}\hline \textbf{1} & \textbf{0}\hline \textbf{1} & \textbf{0}\hline \textbf{1} & \textbf{0}\hline \textbf{1} & \textbf{0}\hline \textbf{1} & \textbf{0}\hline \textbf{1}$ collapsed, the TOC will be noted as a Menu tab:

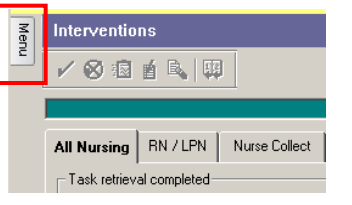

- a. Hover over the Menu tab to maximize the TOC.
- b. Access any Chart component by selecting it within the TOC.

c. To Pin the TOC back into permanent view, click the sideways Pushpin.

- 
- 7. Three of the sections have an Add feature:  $\frac{1}{\sqrt{1+\rho}}$  and This capability will take you directly to the Add Order, Add Medication Order, or Add Allergy windows.

## **New Content in PowerChart**

- 1) **SBAR** The SBAR section has been enhanced to make more patient information readily available with fewer clicks. This tab now becomes a "One stop shop" for end of shift reports and physician notifications.
- 2) Medication List The Med List can be used to quickly document and view a patient Home Medication History.

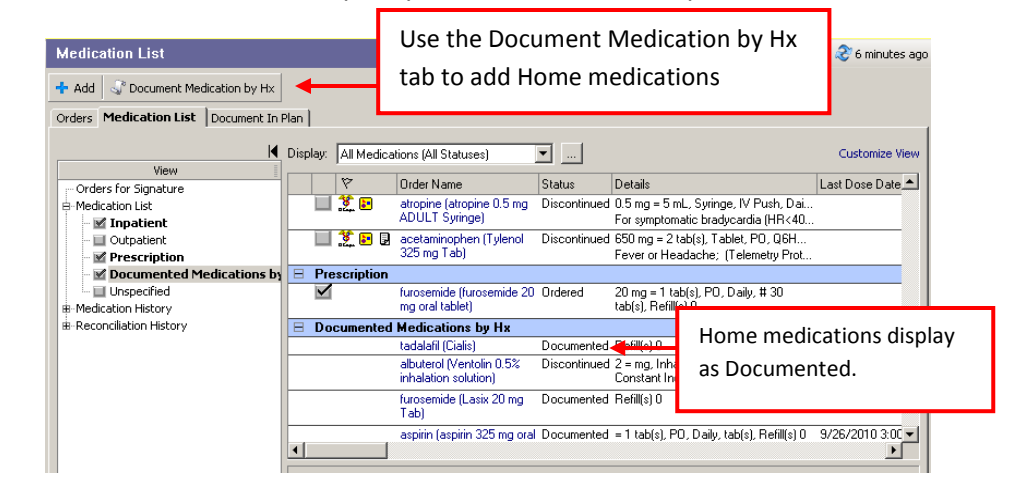

- 3) Histories Use this section to modify a patient's past medical, surgical procedures, and social histories.
- 4) Lines/Tubes/Drains MPage This section shows all active and discontinued Lines, Tubes, and Drains.
- 5) Besults Review Use this section to view all patient results and assessment (shown below).

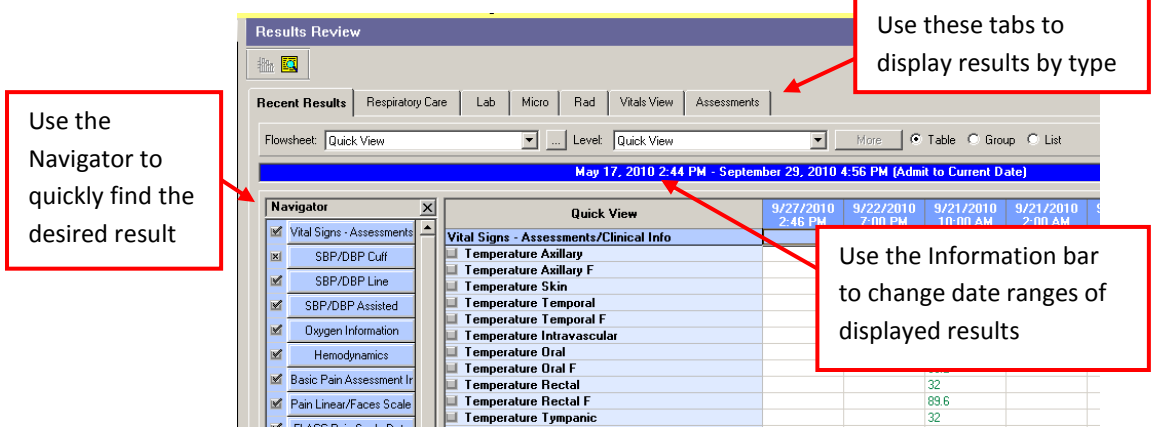

For more information, please e-mail [NCHClinicalInformatics@cerner.com](mailto:NCHClinicalInformatics@cerner.com)